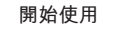

當您第一次啟動 iMac 時,"設定輔助程式"會協助您繼續進行。請依照 一些簡單的步驟執行,以快速地連接 Wi-Fi 網路、從其他 Mac 或 PC 傳送 項目,並建立 iMac 的使用者帳號。

您也可以登入 Apple ID,在 App Store、iTunes Store 和 Apple 線上商店購 - FaceDown-photo- Hopple Core - Annex Core - Anpple mands<br>- 買項目,並使用"訊息"和 FaceTime 來與家人朋友聯絡。Apple ID 能讓您 連接 iCloud,您可以在"郵件"、"聯絡資訊"和"行事曆"等應用程式 中自動設定 iCloud 功能。若您沒有 Apple ID,可在"設定輔助程式"中輕 ,日勤政定 icioud ·为<br>鬆建立免費的帳號。

您可以在 iMac 的桌面上找到所有項目並執行所有工作。上方的選單列顯 示了許多有用的資訊,包含無線連線的狀態。螢幕底部的 Dock 是一個方 便取用的位置,可存放您經常使用的應用程式。您也可以在此打開"系統 偏好設定",讓您自定 iMac 的桌面與其他設定。按一下 Finder 圖像可快 <sub>需分 次定</sub><br>速地取用所有檔案和檔案夾。

# **瞭解桌面**

## **iCloud**

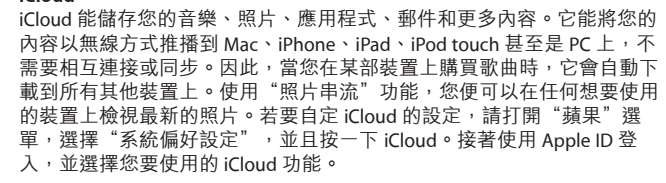

Launchpad 是 Mac 上所有應用程式 式,用檔案夾將應用程式收集成群 的集中處。只要按一下 Dock 上的 組,或是從 Mac 上刪除應用程式。 Launchpad 圖像,即會以全螢幕顯 當您從 Mac App Store 下載應用程式 示所有應用程式並取代已開啟的視 時,它會自動顯示在Launchpad中。 窗。依您的個人喜好來排列應用程

入,並選擇您要使用的 iCloud 功能。

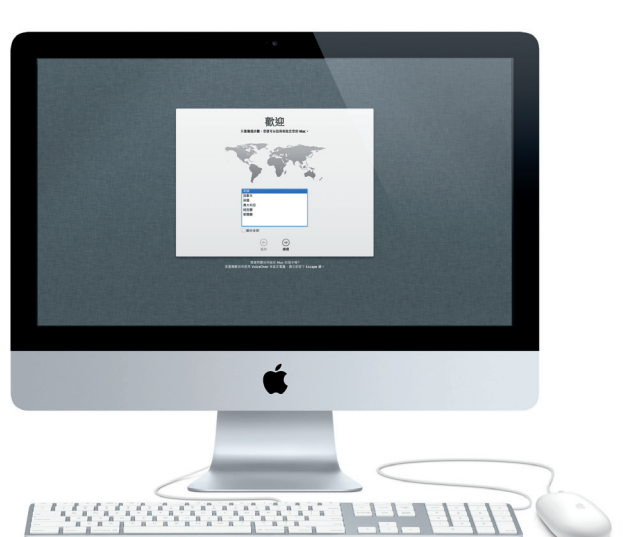

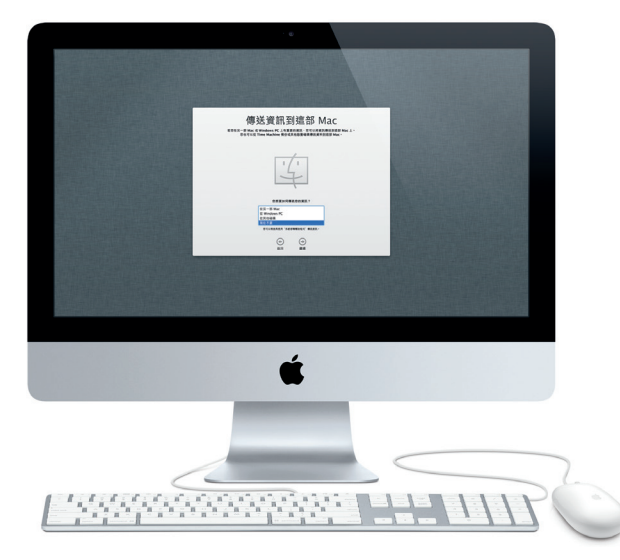

# **繼續進行**

您可以輕易地從其他 Mac 或 PC 上將文件、郵件、照片、音樂和影片等檔 案傳送到新的 iMac 上。當您第一次啟動新的 iMac 時,將會循序漸進地引 導您完成設定的步驟。您只要依照螢幕上的指示執行即可。

# **歡迎使用新的 iMac。讓我們為您介紹。**

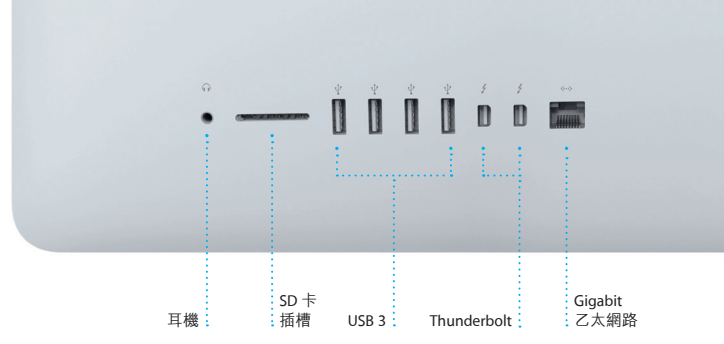

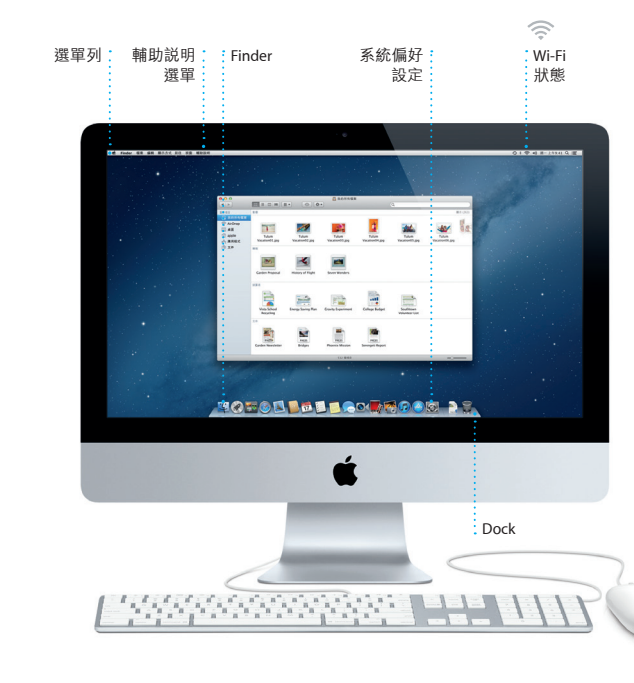

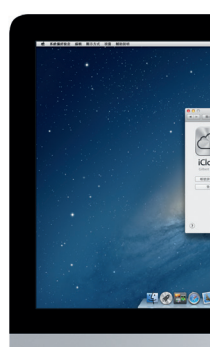

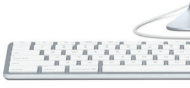

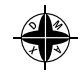

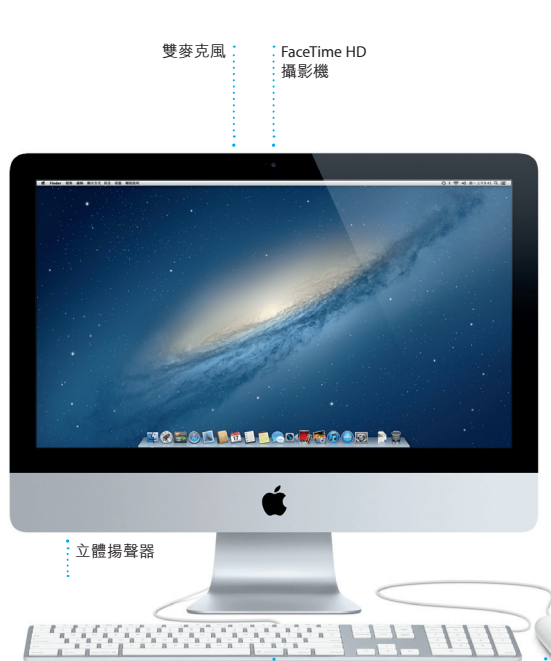

鍵盤 滑鼠

**哈囉!**

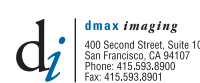

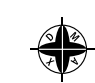

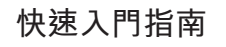

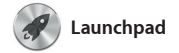

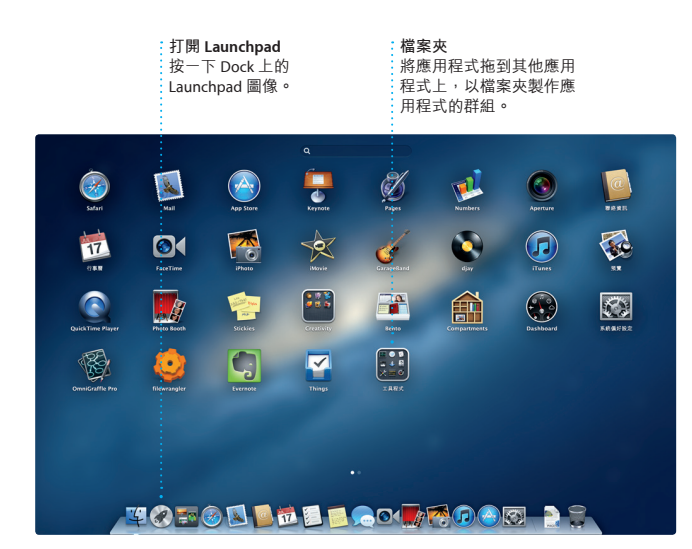

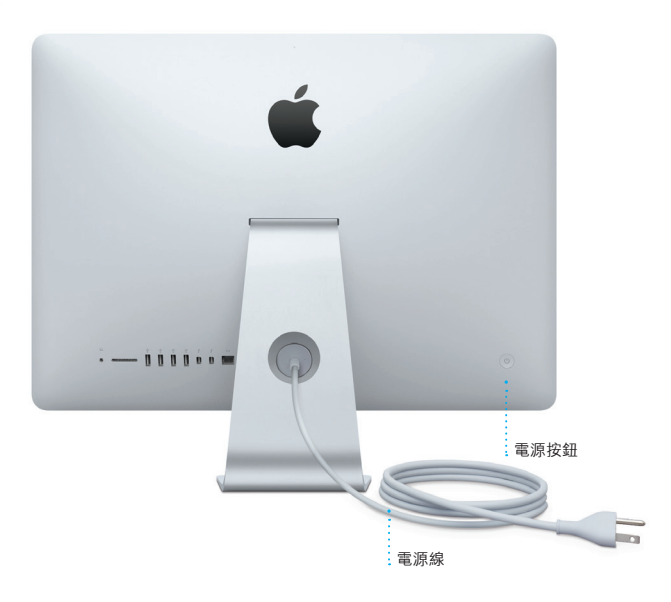

 $\overline{\phantom{a}}$ 

 $\frac{1}{2} \left( \frac{1}{2} \right) \left( \frac{1}{2} \right) \left( \frac$ 

 $\sim$   $\sim$ 

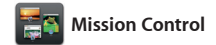

Mission Control 能讓您鳥瞰 Mac 上 widget 的迷你應用程式)。按一下 所有正在執行的項目。在 Dock 上 任一個項目來將其放大。您可將 按一下 Mission Control 圖像,桌面 Mission Control 視為系統的樞紐, 即會縮小並顯示所有應用程式已開 只要在此按一下即可檢視任何項目 啟的視窗、所有全螢幕應用程式和 Dashboard (此處收集了所有名為

或前往任何位置。

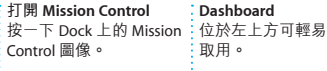

**加入桌面空間** 按上方橫列右側的 + 按鈕來加入新的空間。

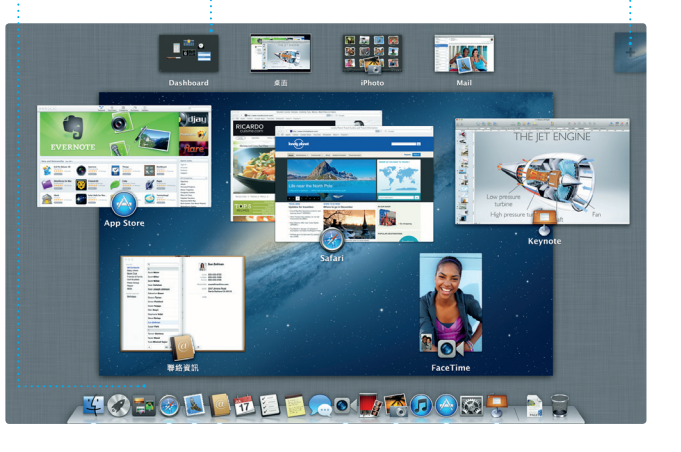

**Contract Contract Contract** 

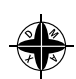

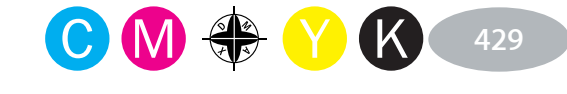

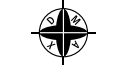

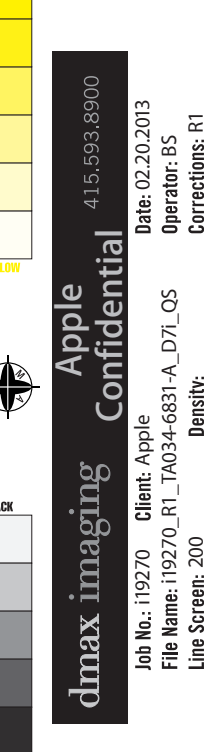

 $\overbrace{\hspace{25mm}}^{}$ 

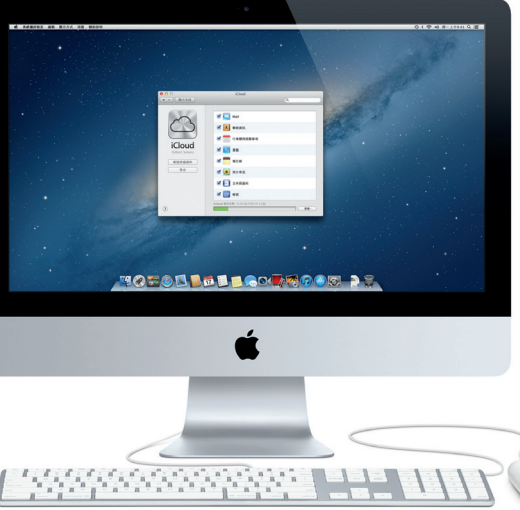

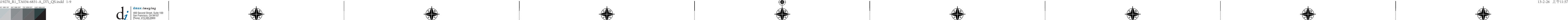

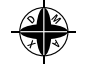

#### **電子郵件總覽 對話顯示方式 搜尋 iTunes Store** :<br>只要按一下即可在"郵 尋找並購買新的音樂、 影片和 在對話討論串中檢視 快速縮小搜尋結果 件"中檢視所有帳號。 所有電子郵件。 來找出您要的項目。 其他內容。 8 9 6 4 4 . CLED HAW CHA ASE CHA AJ Malorano  $\begin{tabular}{l} \bf{AA} Malorano \\ \hline (1.30) Meating change \\ (1) at variable of by our that the meeting we add a closed value of the Weotendry has been moved to... \end{tabular}$ **Heather Landers<br>Re : Guatemala Trip Photos<br>吸件人 : Ryan Orr<br>副本 : Michael O'Neal, Kevin Britten** That's a great idea, Ryan. We can start looking at dates next week. It will be even more fun with all four o 2012年6月11日 上午7:22:00 nyan unt<br>Re : Gustemala Trip Photos<br>吸件人 : Michael O'Neal<br>翻本 : Heather Landers , Kavin Britten Yeah, you would've loved it, Michael. We spent mo re we just hung out in the city. If we put a trip together for next year, I'm

**EXECUTE AND RELEASE OF ALL PROPERTY** 

1個时件 - 共 1.9 kB | 個存 マ | 快速直後 |

ame week. Wish you could've come along. Hope all

# **Safari 網頁瀏覽器 郵件**

 $\overline{\phantom{a}}$ 

 $\bigoplus$ 

<u>recommendation</u> 即使您未連接 Internet,"郵件" 也能讓您在單一且沒有廣告信的信 在"郵件"中使用從 iCloud 免費取 箱中管理您的所有電子郵件帳號。 得的 me.com 電子郵件帳號。當您 它能與大多數的電子郵件標準一起 第一 次打開"郵件"時,"設定輔 使用,包含 POP3 和 IMAP, 以及 助程式" 會協助您開始使用。 常用的電子郵件服務,例如 Gmail、

慧型搜尋欄位"中輸入網址和搜尋 網頁到 Facebook 上,或透過"郵 字詞來快速尋找您要的項目。在滑 件"或"訊息"共享網頁內容。

按一下 Dock 上的 Safari 圖像,快 鼠上使用單指上下捲視網頁。按一 速輕鬆地瀏覽網路。您可以在"智 下"共享"按鈕來推文網頁、發佈

Mac App Store 是尋找和下載數以 Mac 上安裝應用程式,甚至可以重 千計 Mac 應用程式的最佳途徑,內 新下載應用程式。Mac App Store 容從遊戲、社群網路到生產力工 會通知您取得應用程式和 OS X 的 具,應有盡有。只要一個步驟就能 更新項目,讓您隨時擁有最新的版 將新的應用程式安裝到 Launchpad。 本。請按一下 Dock 上的 Mac App

Yahoo! Mail 和 AOL Mail。您也可以

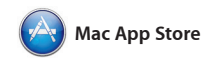

## 使用"行事曆"來記錄您的 程。您可以製作不同的行事 您在家中、學校或公司裡使」 可在單一視窗中檢視所有行 或只選擇您想檢視的行事曆。

您可以在每一部授權您個人使用的 Store 圖像來將其開啟。

# **iTunes**

數位音樂和視訊。您可以在 iTunes 可透過 iTunes 來使用 iPad、iPhone 電視節目、書籍和其他項目。您也

iTunes 能讓您在 Mac 上整理和播放 Store 中購買新的音樂、 影片、 和 iPod touch 的 App Store。 朋友。有 了 iCloud,您可以在某部 來啟動視訊通話\*。 裝置上開始對話,還可以在另一部 裝置上接續之前的對話。如果您想 面對面與別人交談,請按一下"訊 息" 視窗右上方的 FaceTime 圖像

**Genius 組曲**

inners and the set of the set of the set of the set of the set of the set of the set of the set of the set of the set of the set of the set of the set of the set of the set of the set of the set of the set of the set of

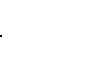

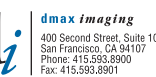

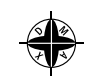

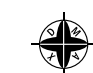

 $\frac{1}{1}$   $\frac{1}{1}$   $\frac{1}{1}$ 

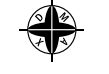

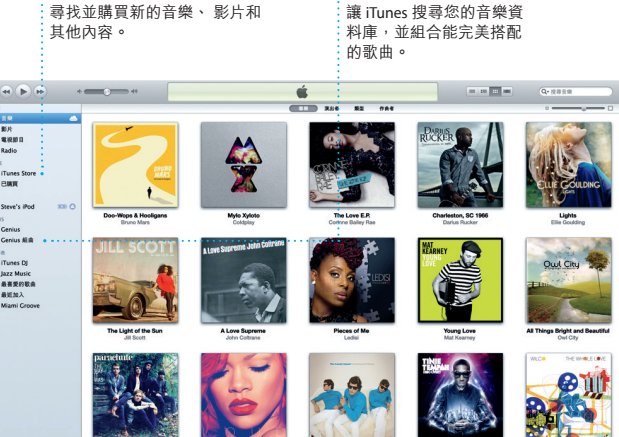

**即時更新** 瀏覽數以千計的應用程式, ;購買的應用程式和 OS X 的更新

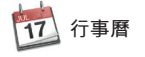

開始使用電腦前,請先仔細閱讀此文件以及「重要產品資訊指南」中的安 全資訊。

更多資訊<br>您可以在 www. tw 網站找到更多資訊、觀看示範教學並瞭 解其他 iMac 的功能

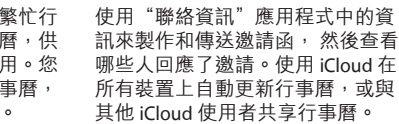

在"輔助説明中心"裡,您可以找到問題的解答、説明和疑難排解的相關 資訊。請按一下 Finder 圖像, 按一下選單列上的"輔助説明", 並且選擇 "輔助說明中心"。

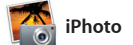

iPhoto 是您在 Mac 上整理、瀏覽、 只要選取照片,並且按一下螢幕右 編輯和共享照片的最佳方式。您可 下方的"共享"即可。或是按一 以依照"面孔"、"位置"和"事」 下"製作"來將您喜愛的照片製作 件"來整理照片。若要用郵件傳送 成攝影集、月曆和卡片。 照片,或發佈照片到 Facebook 上

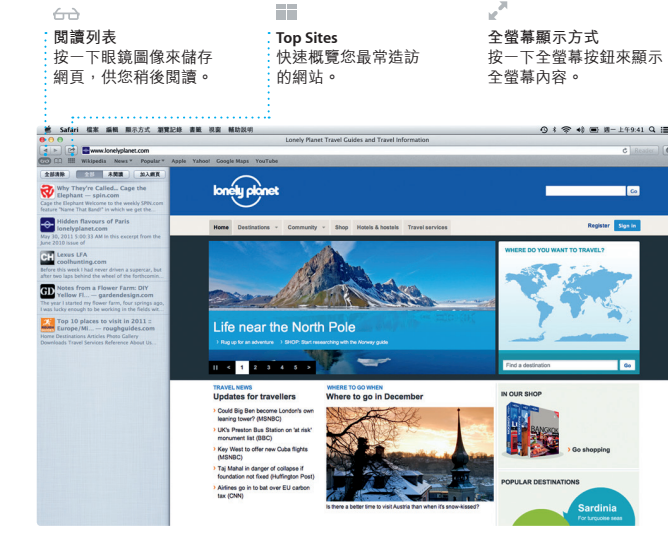

**製作** 製作攝影集、卡片 和月曆。 **面孔** iPhoto 可依據人物 · 的面孔來整理照片。 **事件** 按兩下"事件" 來瀏覽照片。

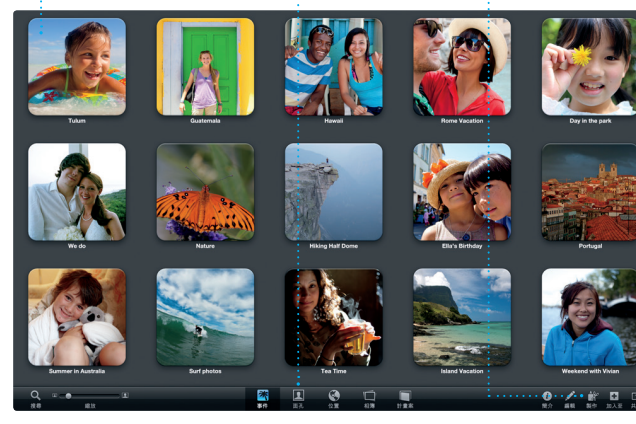

若您的 Mac 發生問題,"OS X 工具程式"能協助您修復電腦的硬碟、 從 Time Machine 備份回復軟體和資料,或清除硬碟並重新安裝 OS X 和 Apple 應用程式。您也可以使用 Safari 來取得線上輔助說明。如果您的 Mac 偵測到問題, 即會自動打開"OS X 工具程式"。或者, 您也可以重 新開機並按住 Command + R 鍵來手動開啟此程式。

您的 iMac 隨附有 90 天的技術支援和一年的硬體維修保固,提供服務的 是 Apple Store 經銷商或 Apple 授權服務供應商。請參訪 w support/imac/tw 以取得技術支援。或致電台灣:(886) 0800-095-988。 www.apple.com/support/country

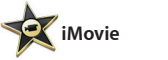

i19270 Client: Apple  $\Box$ <br>Date: 02.20.2013 i19270\_R1\_TA034-6831-A\_D7i\_QS Berator: BS 200 R1

**事件瀏覽器** 輸入的視訊會顯示於此, 讓您取用所有剪輯片段。

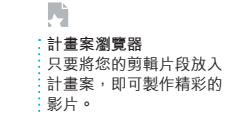

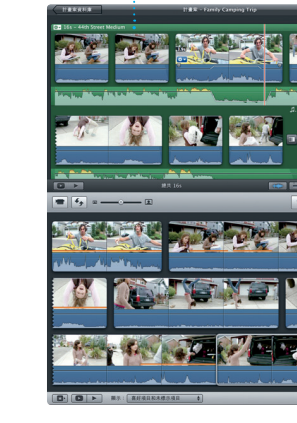

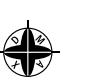

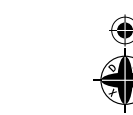

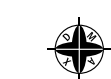

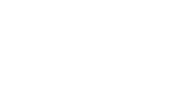

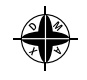

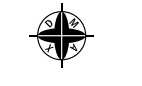

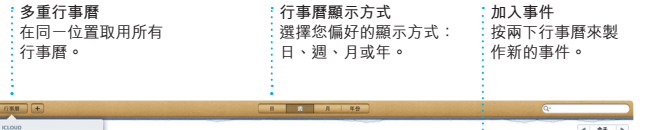

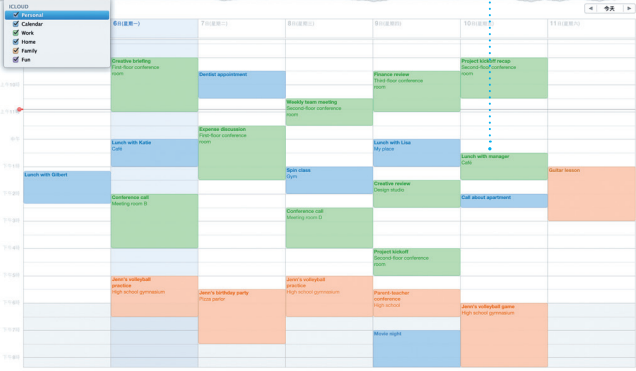

影片, 甚至是好萊塢風格的電影預

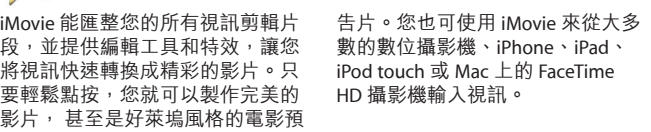

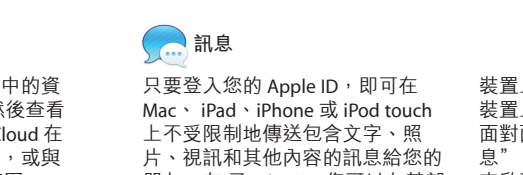

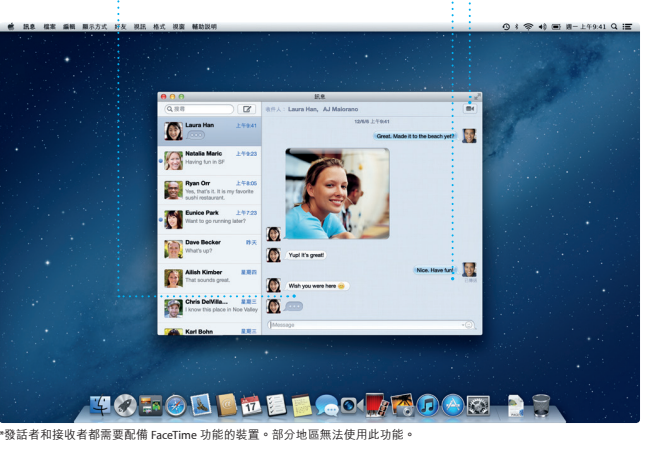

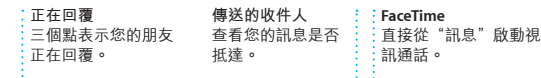

**尋找新應用程式**

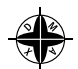

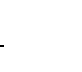

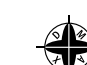

 $\sim$   $\sim$ 

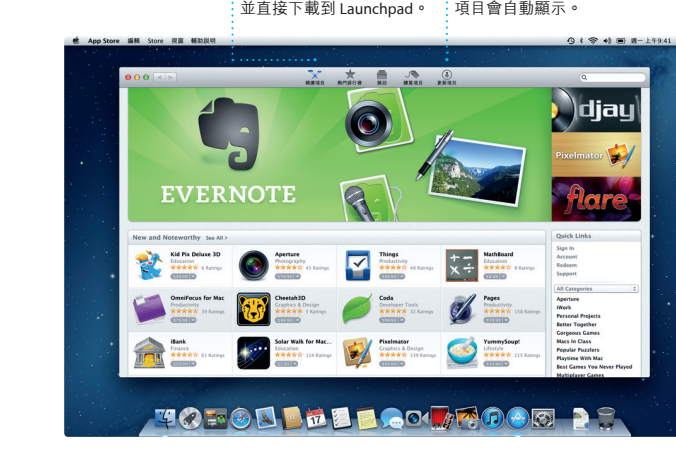

# **重要事項**

# **輔助說明**

# **OS X 工具程式**

## **支援**

#### 某些功能無法在部分地區使用。

TM and © 2013 Apple Inc. 保留一切權利。Designed by Apple in California. Printed in XXXX. TA034-6831-A

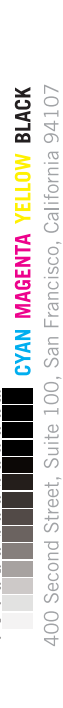

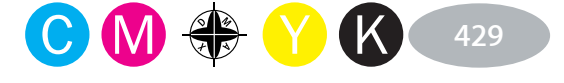

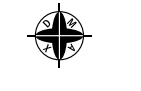

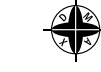

Apple Confidential

 $\overbrace{\hspace{25mm}}$ 

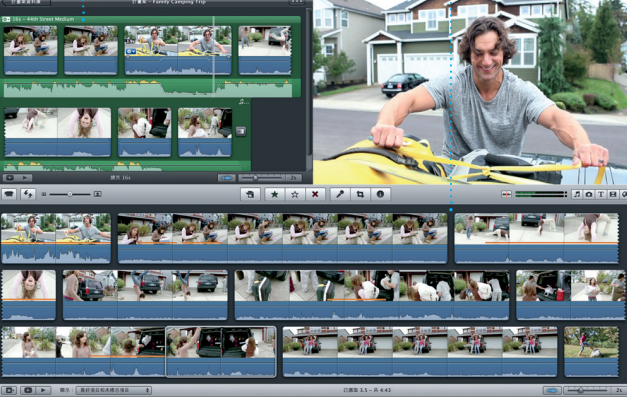